## Osprey Approach: Submit a Searchflow Search (Browser)

This help guide was last updated on Dec 27th, 2023

The latest version is always online at https://support.ospreyapproach.com/?p=53151

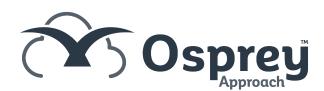

Osprey integrates with Searchflow, you are able to select products and obtain a quote before submitting the search.

## Accessing the Searchflow Page

Expand Case Management, and select Searchflow.

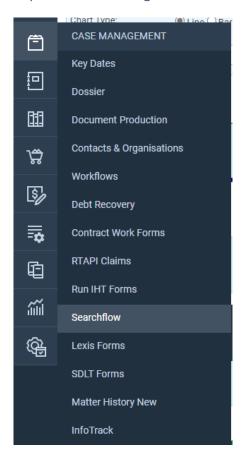

## Performing a Searchflow search

Click New Search.

Complete the property details, either the Title Number or Address, and enter the Alternative Contact Information.

## SEARCH BY V ●Title Number ○Address Title Number: AB123456 Site type: Both Number of parcels: 80 **Alternative Contact** Support Alternative Contact Name: support@pracctice.net Alternative Contact Email: 03300604940 Alternative Contact Telephone: Selected products to Search: View Plan Get Quote

Further down the screen, click Add to Add the desired searches from My Bundles, My Favourite Products, or All Available Products.

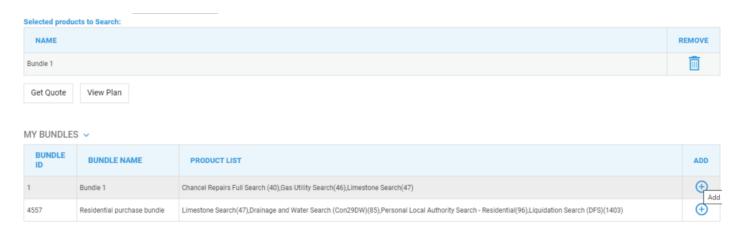

Once you have selected your products, click Get Quote